http://mmdvm.co.uk/wp-content/uploads/2017/08/MMDVM4Win.zip

Download zip file by clicking on MMDVM4Win.zip and then once downloaded, navigate to your downloads folder to start extracting the files to your local directory. In this example I have used [c:\mmdvm](file:///c:/mmdvm) as this is nice and simple to navigate to from the command line.

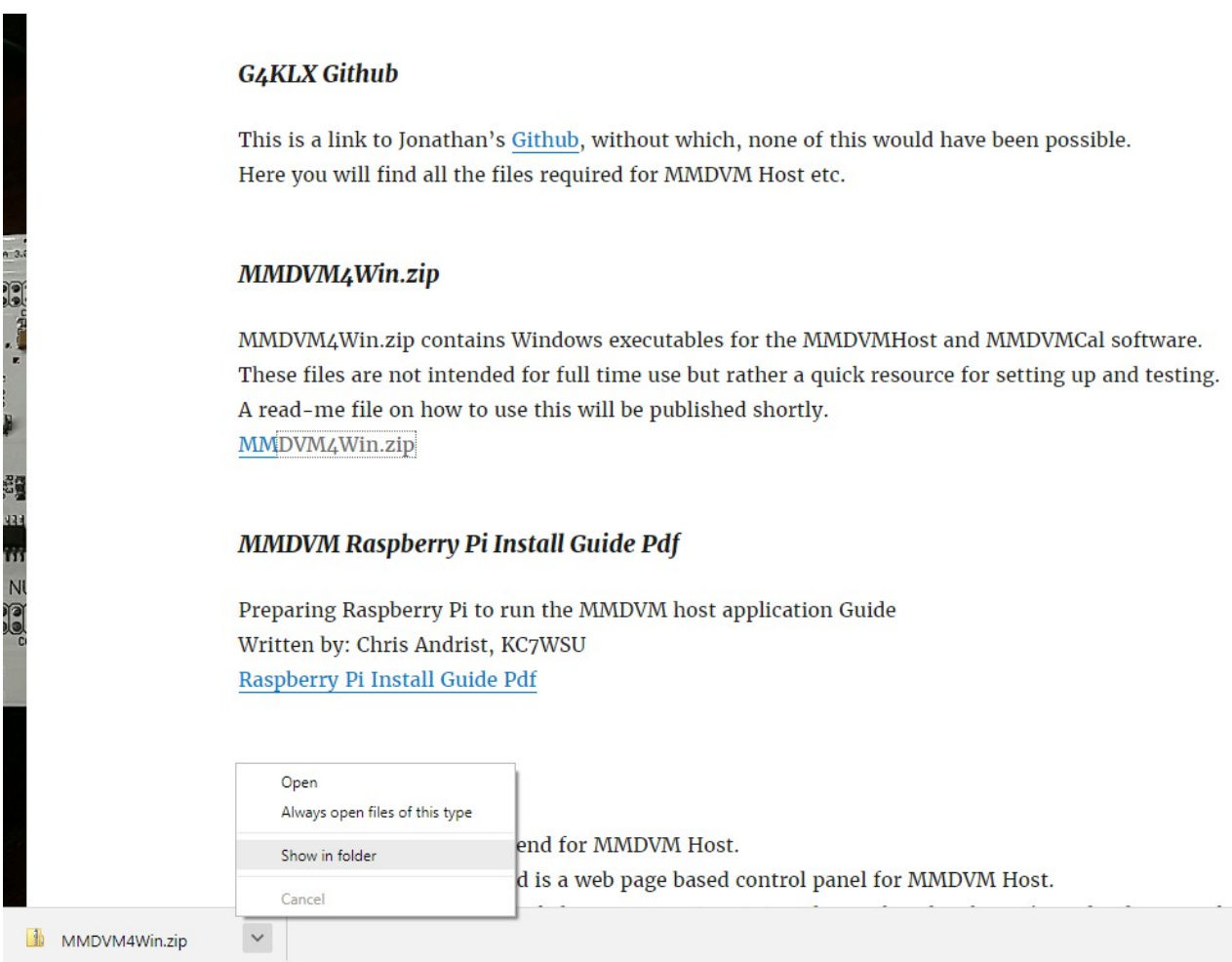

Right Click on the zip file and select "Extract all" When the box pops up asking where to extract – enter  $c:\pm\text{mod}\,m$ Then click extract.

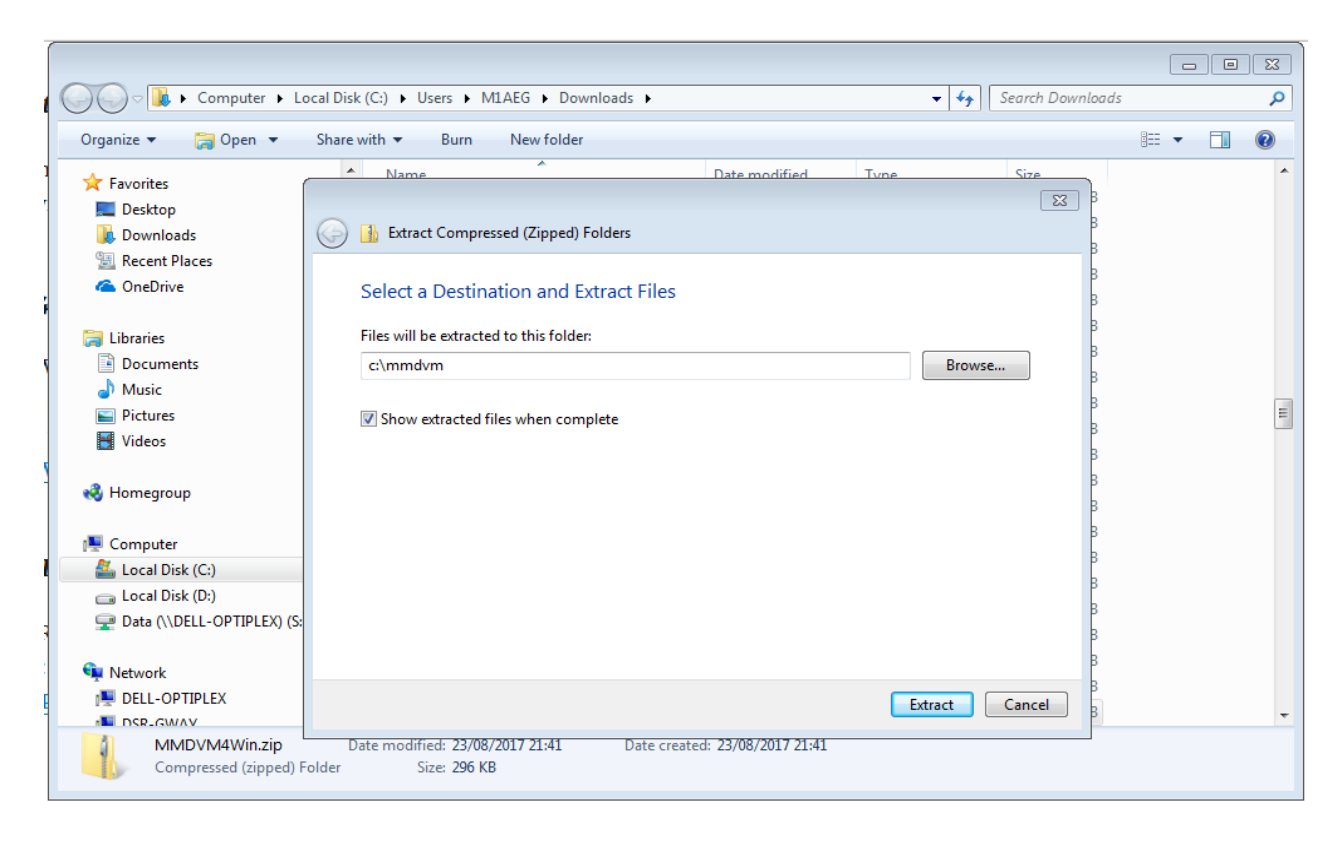

Next you need to open a command prompt window.

In the windows start menu search box type cmd and then click on the icon.

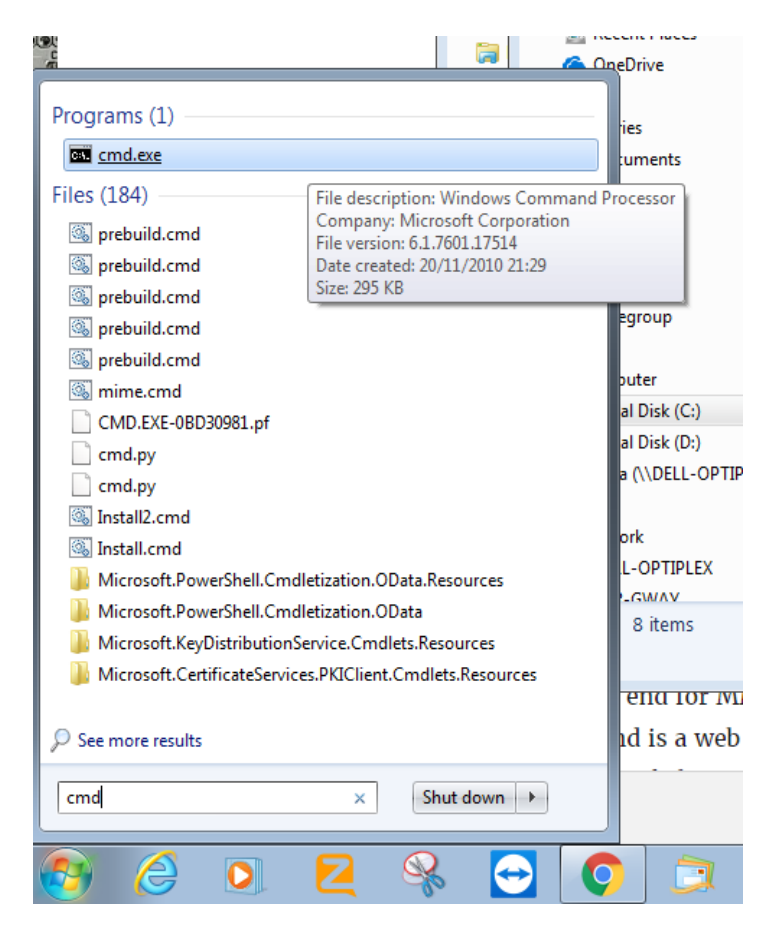

This will give you a command window.

Enter the command below to navigate to the correct directory. cd\mmdvm

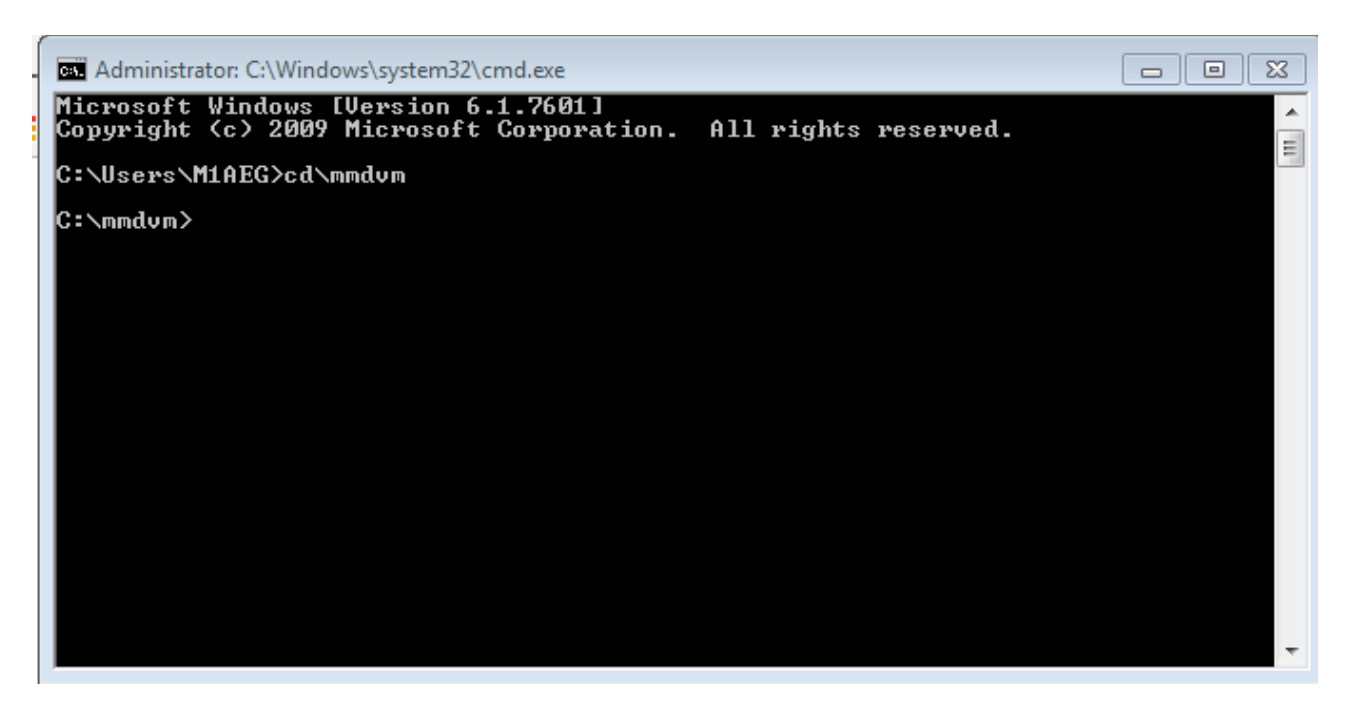

Next, plug in your Nucleo and then when detected by windows, bring up the device manager by right clicking on My Computer  $\rightarrow$  Properties  $\rightarrow$  Device Manager

Under Ports (COM & LPT) you should see STMicroelectronics STLink Virtual COM Port and associated COM port number.

In the example below you will see my PC has allocated COM15. Make a note of what COM Port is used on your PC. This is required for both the Calibration & MMDVMHost programs to run.

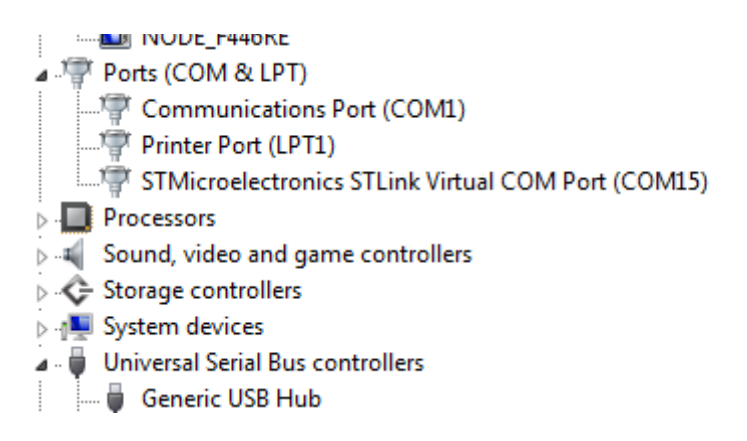

Return to your command line window and type the following command, replacing my com15 with the correct com number that you saw in device manager.

mmdvmcal  $\\$ com15

Hopefully is all is correct, you will see a screen similar to the one below.

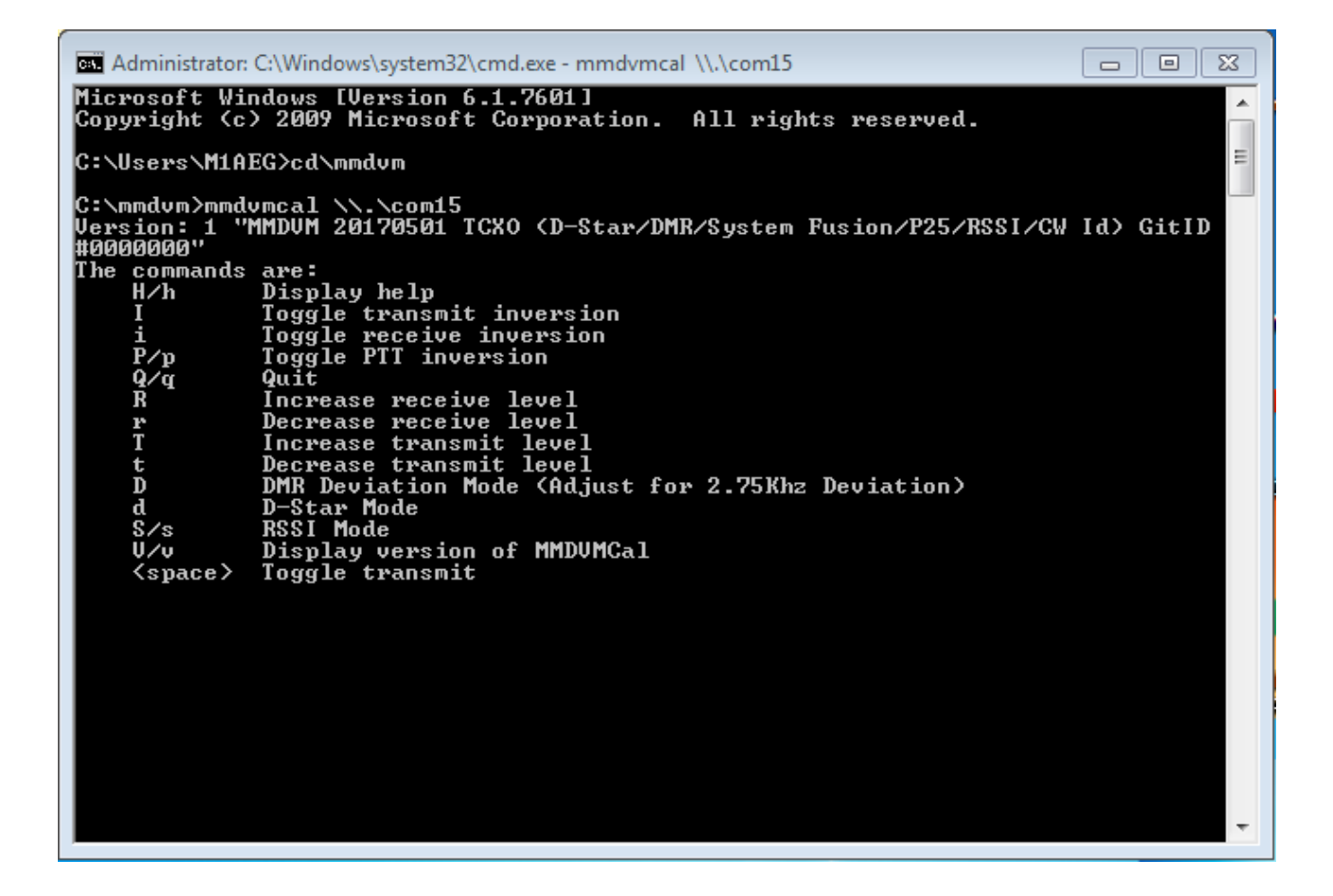